# **Balance Report**

#### **In this article**

- [Section overview](#page-0-0)
- [Creating a New Balance Report](#page-0-1)
- [Simple scheme: how to generate a balance report](#page-2-0)
- [Creating a Query Template](#page-3-0)
- [Export Generated Report](#page-3-1)

### <span id="page-0-0"></span>Section overview

Balance report section is a helpful balance analysis tool aimed at taking control over your funds as painlessly as it can possibly be. It shows a full client's charges and payments history for the selected period and provides a possibility to export the report data to .**csv, .xls** or **.xls** files depending on your preferences.

#### Screenshot: Balance Report query form

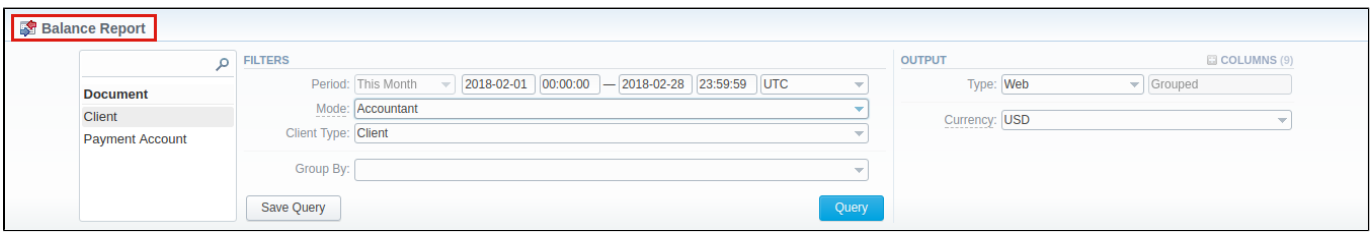

### <span id="page-0-1"></span>Creating a New Balance Report

To create a new summary report, you need to fill in the following parameters in the form and press **Query** button:

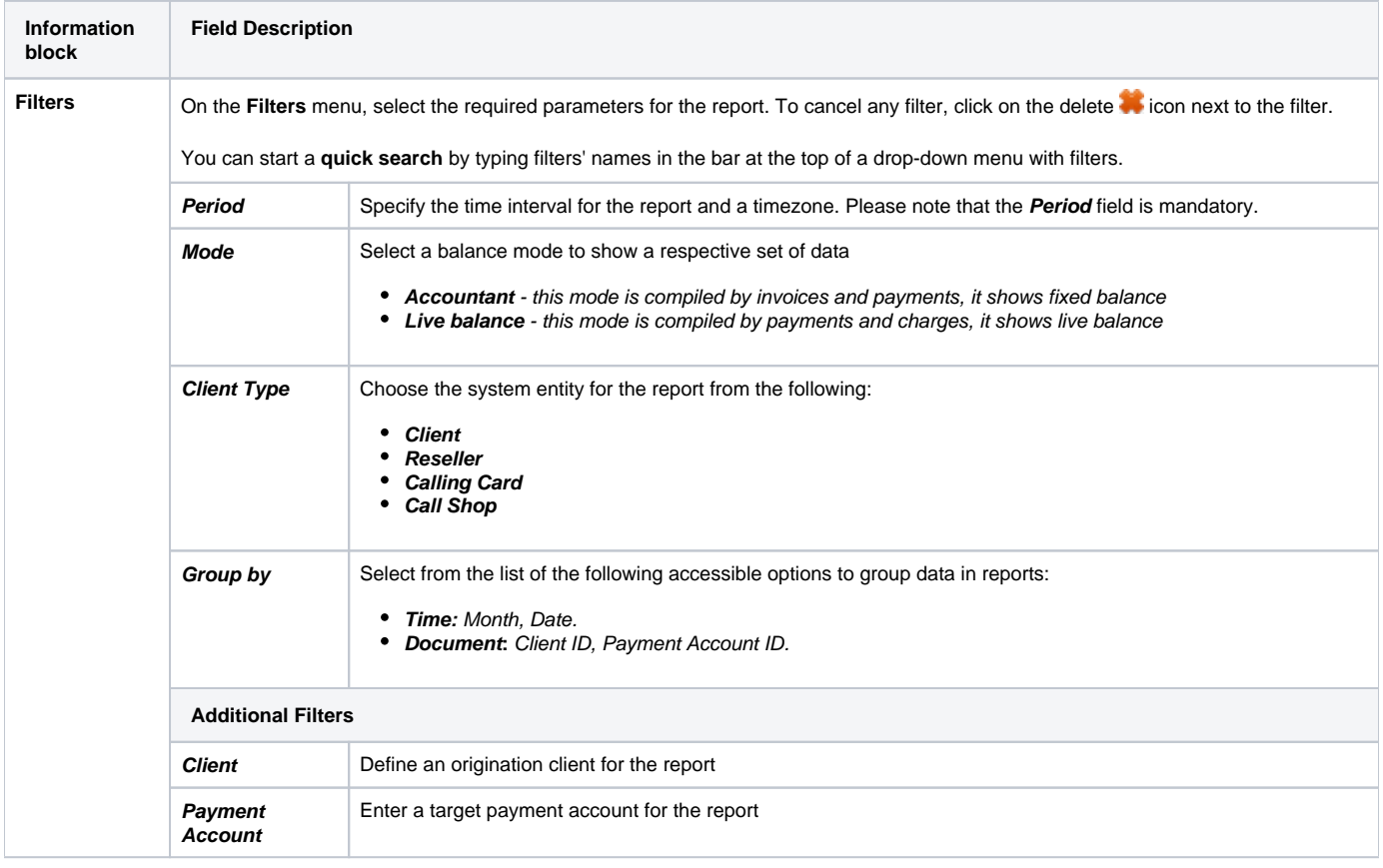

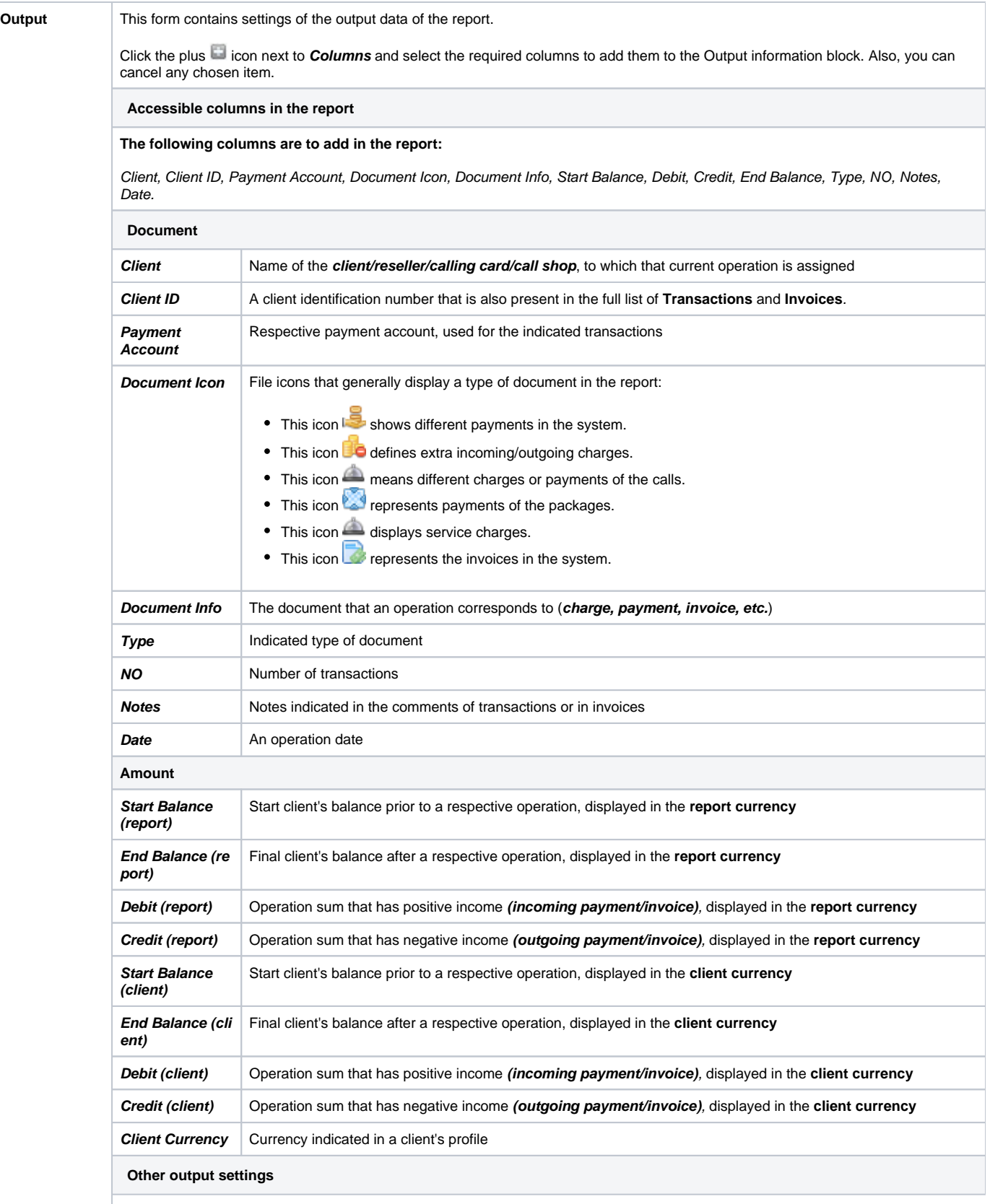

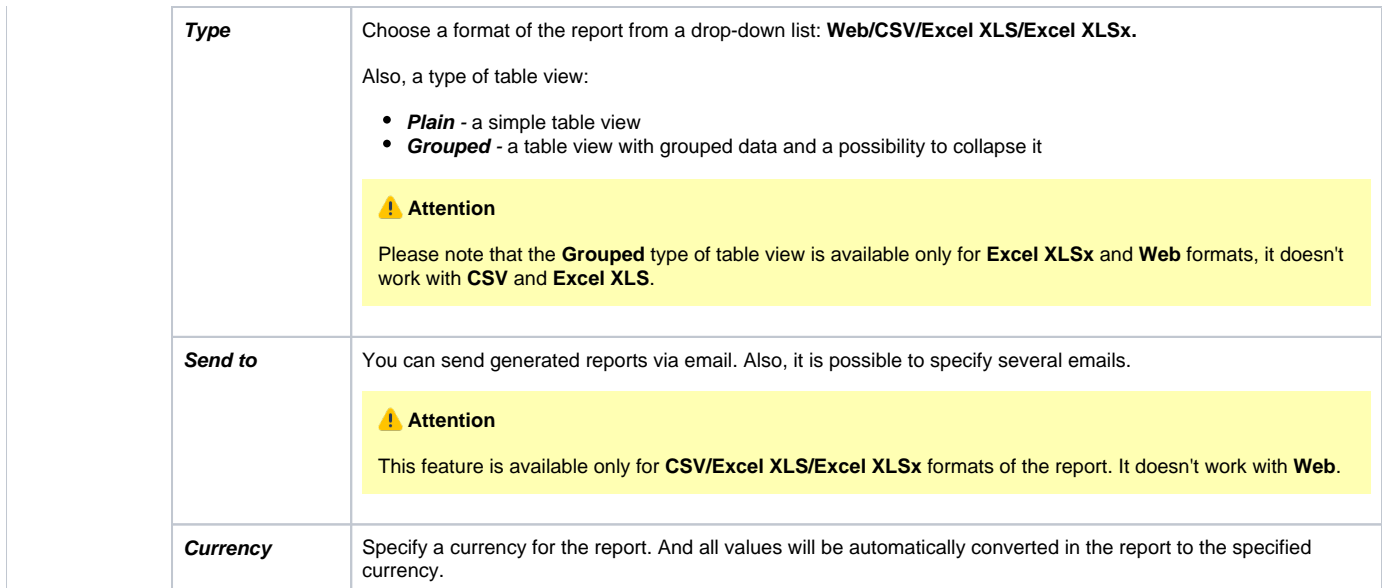

#### Screenshot: Balance Report section

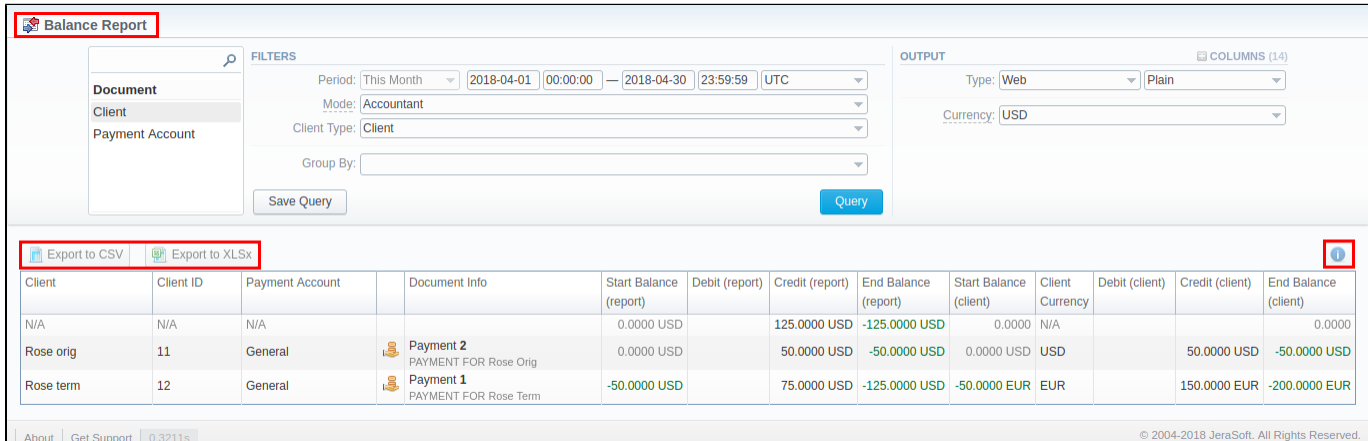

### **Warning**

Please note, the system shows rounded values in the reports. However, while calculating, the system takes an exact value. Hence, the procedure of the rounding is as follows:

- the system rounds currency values according to the settings of a respective currency;
- other parameters are rounded to the nearest ten thousandths. For example, 3.879256 to 3.8793.

### <span id="page-2-0"></span>Simple scheme: how to generate a balance report

To create a simple report you need to:

- select target parameters for the report in the **Filters** menu;
- enter the interval and specify a timezone;
- select the **Mode** and **Client Type**;
- specify parameters in the **Group by** field; for example, **Client ID**;
- choose columns in the **Output** form; for example, **Client, Payment Account, Document Icon, Document Info, Start Balance, Debit, Credit, End Balance, Date**;
- specify the **Type** field or leave its default settings (Web/Grouped);
- click the **Query** button.

### **Tip**

- If the data is grouped in the report, it will be shown initially collapsed. To expand or collapse data in your report, click the plus or minus icons.
- Please note, the **Order by** option is active when the **Type** of the Output form is **Plain**. When it is **Grouped**, the data is only sorted by values specified in the **Group by** field.

## <span id="page-3-0"></span>Creating a Query Template

To create a template for reports and save specified parameters, click on the **Save Query** button. A pop-up window with settings will appear, and you will need to fill in the following form:

Screenshot: New Query Template form

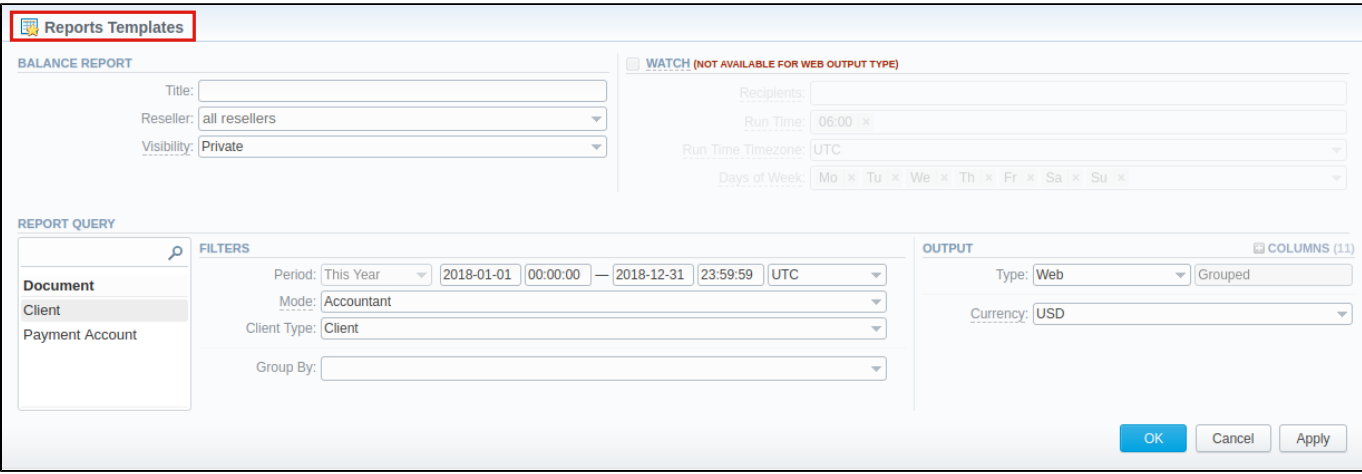

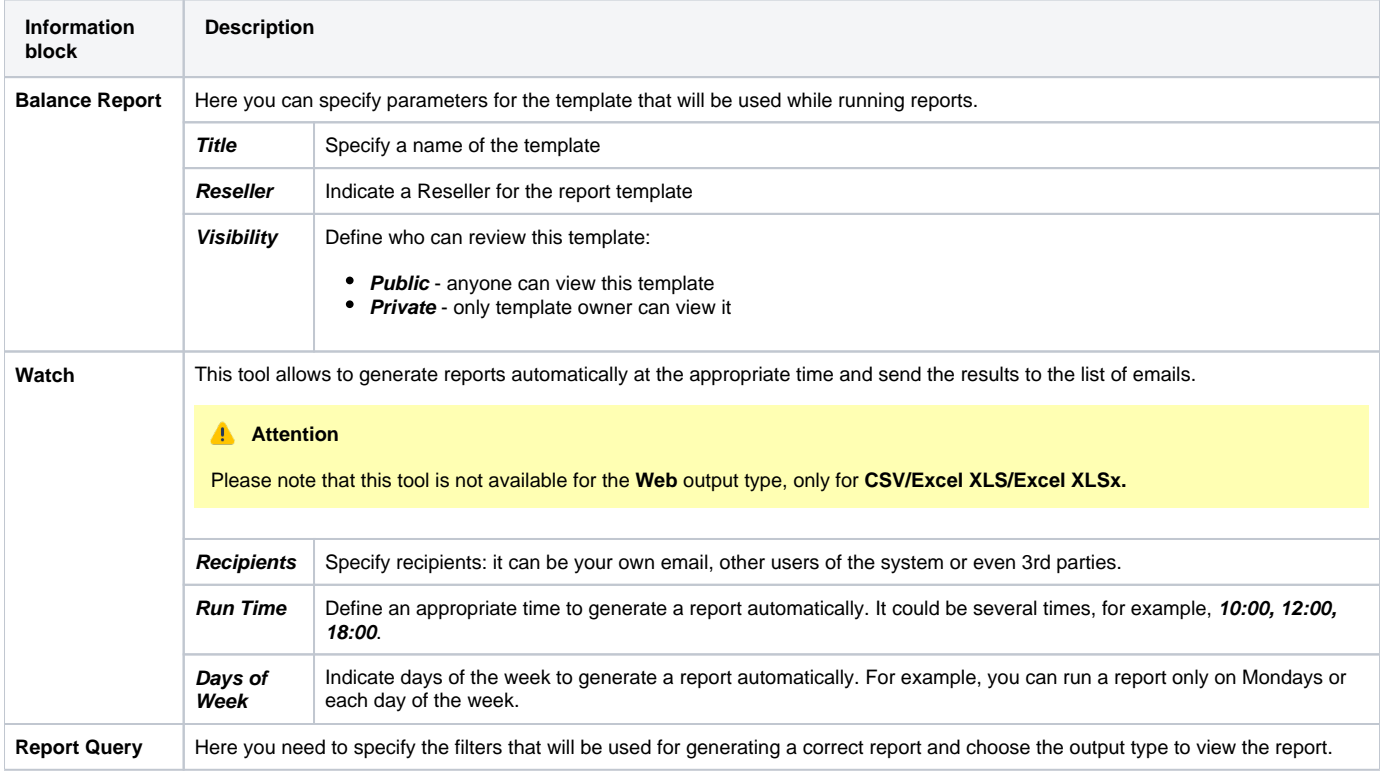

To load the already existing templates while generating statistic reports, click the **Load Query** button.

### <span id="page-3-1"></span>Export Generated Report

You can export data to XLSx or CSV file, which contains currently presented data, by clicking **Export to XLSx** or Export to CSV **and**, respectively. Please note that **Export to CSV** is available only when the **Type** of the output is **Plain**.

#### Screenshot: Balance Report section

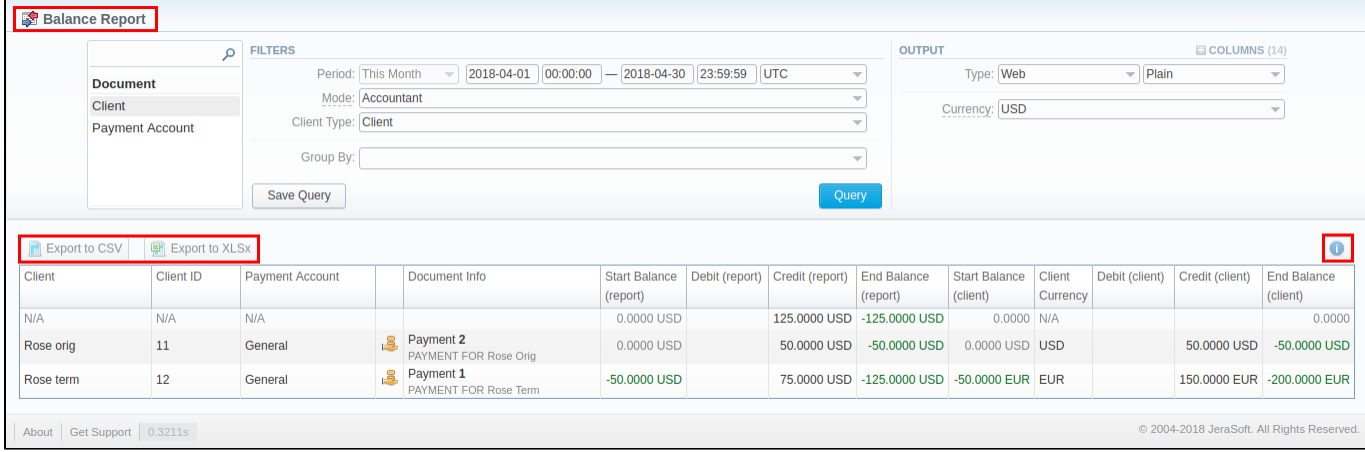

#### **Attention**

- You can check an **actual date interval** of the report by clicking the **Info** icon, and it could be different from **the Interval** specified above if there is no date for the period.
- When you export the file from the Balance Report in **Excel XLS/CSV** formats, values will be displayed in the report currency. The client and transaction currencies will not be shown in the exported file.

#### **Error rendering macro 'contentbylabel'**

parameters should not be empty